# **Содержание**

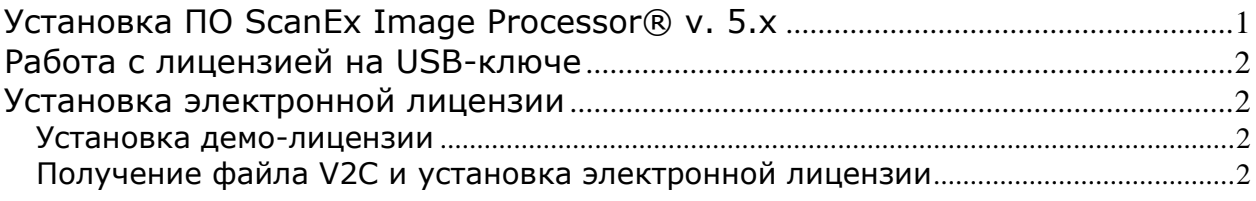

# **Установка ПО ScanEx Image Processor® v. 5.x**

<span id="page-0-0"></span>Программа ScanEx Image Processor® v. 5.x может быть установлена на ПК с ОС Windows Vista/7/8/10 (64-разрядные версии).

Рекомендуемые системные требования для оптимальной работы программы:

*Операционная система*: Windows 7/8/10 (64-bit)

*Процессор*: Intel Core i7 3.2 GHz

*Видеокарта*: NVIDIA Quadro K2000 2Gb

*ОЗУ*: 8 Гб

Установка ПО ScanEx Image Processor® должна производиться под административным аккаунтом. Для установки Microsoft .NET Framework необходимо соединение с Интернет.

Для установки ПО ScanEx Image Processor® нужно сделать следующее:

- В директории с дистрибутивом ScanEx Image Processor® выделить файлинсталлятор *ip5\_SRM\_multilang\_v5.x\_x64\_net.exe* правой кнопкой мыши и в контекстном меню выбрать пункт *«Запуск от имени администратора*»; далее следовать инструкциям мастера установки.
- В последнем окне мастера выбрать опцию *Установить драйвер ключа защиты* и (при необходимости) опции *Установить Microsoft .NET Framework 4.6.2* и *Установить локализацию для .NET Framework 4.6.2* Если на Вашем ПК уже установлен Microsoft .NET Framework 4.6.2, устанавливать его повторно не нужно. Локализация для .NET Framework 4.6.2 является дополнительным компонентом .NET Framework 4.6.2, предназначена для поддержки дополнительных языков (русского) и устанавливается по желанию пользователя.
- Нажать кнопку **Завершить** и следовать инструкциям мастеров для установки выбранных дополнительных компонент.

Для работы со ScanEx Image Processor® необходима лицензия, которая может находиться на USB-ключе, переданном вместе с дистрибутивом программы, или устанавливаться отдельно (электронная лицензия).

Инструкция по работе с программой с использованием лицензии на USB-ключе дана в разделе [«Работа с лицензией на](#page-1-0) USB-ключе». Инструкция по установке новой электронной лицензии дана в разделе [«Установка электронной лицензии»](#page-1-1).

## **Работа с лицензией на USB-ключе**

<span id="page-1-0"></span>Если вместе с дистрибутивом программы ScanEx Image Processor® Вам был передан USB-ключ, необходимо использовать данный ключ для работы с программой.

Для этого подключите ключ к USB-разъему ПК и дождитесь, пока он будет определен операционной системой и подготовлен к работе (появится соответствующее системное сообщение). После этого можно будет работать в программе ScanEx Image Processor® на условиях лицензии, записанной на ключе.

Для обновления лицензии на USB-ключе защиты воспользуйтесь руководством *IP\_license\_managing\_rus*.

### **Установка электронной лицензии**

<span id="page-1-1"></span>Установка новой электронной лицензии для работы со ScanEx Image Processor® производится в два этапа.

- 1. Установка демо-лицензии, ограниченной по времени.
- 2. Получение файла V2C и установка электронной лицензии.

## **Установка демо-лицензии**

<span id="page-1-2"></span>Для установки демо-лицензии необходимо получить от ИТЦ «СКАНЭКС» или реселлера папку *ScanEx\_Image\_Processor\_SL\_Demo*, содержащую набор файлов для установки.

После этого необходимо выполнить следующие операции:

- Открыть папку *ScanEx\_Image\_Processor\_SL\_Demo*.
- Запустить на выполнение файл **runme.bat** двойным щелчком мыши. Для запуска данного файла требуются права администратора, поэтому при необходимости в предложенном операционной системой окне следует ввести административные логин и пароль и нажать **ОК**.
- Дождаться сообщения *"Operation completed successfully"*, означающего успешное завершение установки демо-лицензии.

### **Получение файла V2C и установка электронной лицензии**

<span id="page-1-3"></span>Для установки электронной лицензии необходимо выполнить следующие операции:

- 1) Создать дамп текущей демо-лицензии в виде файла C2V и отправить его специалистам технической поддержки ИТЦ «СКАНЭКС» [\(software@scanex.ru\)](mailto:software@scanex.ru).
- 2) Получить от ИТЦ «СКАНЭКС» файл V2C и использовать данный файл для установки электронной лицензии на ПК.

## *1. Создание дампа текущей демо-лицензии в виде файла C2V*

 Перейти в директорию установленной версии ScanEx Image Processor® и открыть папку *\License* (например, *C:\ScanEx\ScanEx IMAGE Processor v.5.x\License*). Запустить файл **ip4lic.exe –** откроется диалог **Sentinel RUS**:

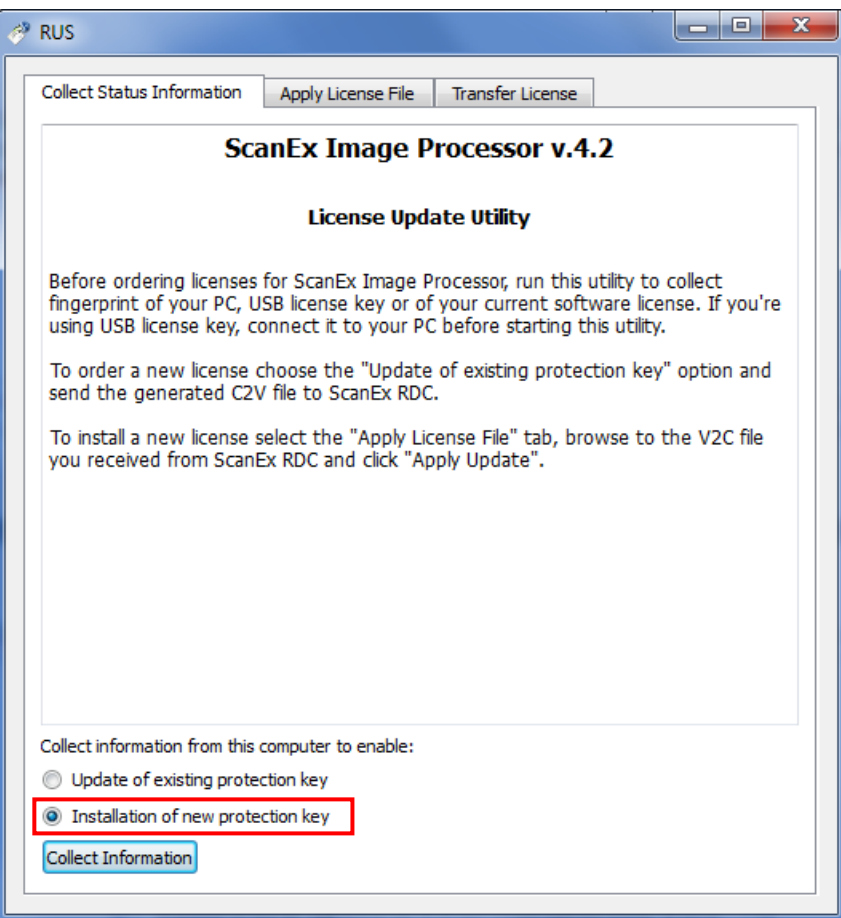

- На вкладке *Collect Status Information* выбрать опцию установки новой лицензии (*Installation of new protection key*) и нажать кнопку **Collect Information**.
- Откроется диалог **Save Key Status As**. С помощью данного диалога сохранить файл с расширением C2V и уникальным именем. Рекомендуется присвоить файлу имя, содержащее краткое название Вашей организации, номер текущей версии программы и тип лицензии (local – для локальной, net – для сетевой), например: Company-42-local.c2v.
- Выслать полученный файл C2V специалистам службы технической поддержки ИТЦ «СКАНЭКС» по адресу [software@scanex.ru](mailto:software@scanex.ru) с указанием ФИО и организации заказчика.

### *2. Установка электронной лицензии с помощью файла V2C*

- Получить от службы технической поддержки ИТЦ «СКАНЭКС» файл с расширением V2C, содержащий электронную лицензию для последующей установки.
- Перейти в директорию установленной версии ScanEx Image Processor® и открыть папку *\License* (например, *C:\ScanEx\ScanEx IMAGE Processor v.5.x\License*). Запустить файл **ip4lic.exe** – откроется диалог **Sentinel RUS**.
- Перейти на вкладку *Apply License File***:**

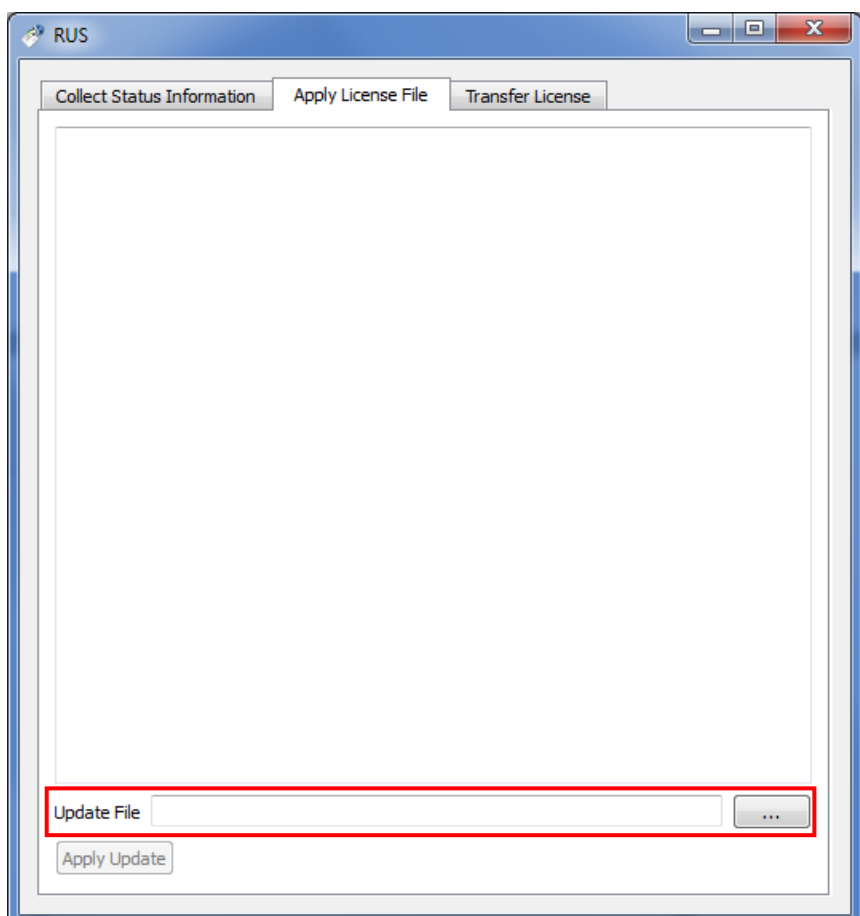

- В поле *Update File* нажать кнопку для вызова диалога **Select the file to apply**, в котором нужно выбрать полученный файл V2C и нажать **Open**.
- Нажать кнопку **Apply update** для активации лицензии.
- По завершении процесса активации в окне **Sentinel RUS** появится сообщение "*Update written successfully"*; после этого можно закрыть диалог **Sentinel RUS** и начать работать с программой. Электронная лицензия будет установлена.

**ВНИМАНИЕ:** для обновления или переноса электронной лицензии, а также **до** внесения изменений в аппаратно-программную часть ПК (переустановка операционной системы, установка новых жестких дисков и т.д.) необходимо ознакомиться с инструкциями, изложенным в руководстве *IP\_license\_managing\_rus*.